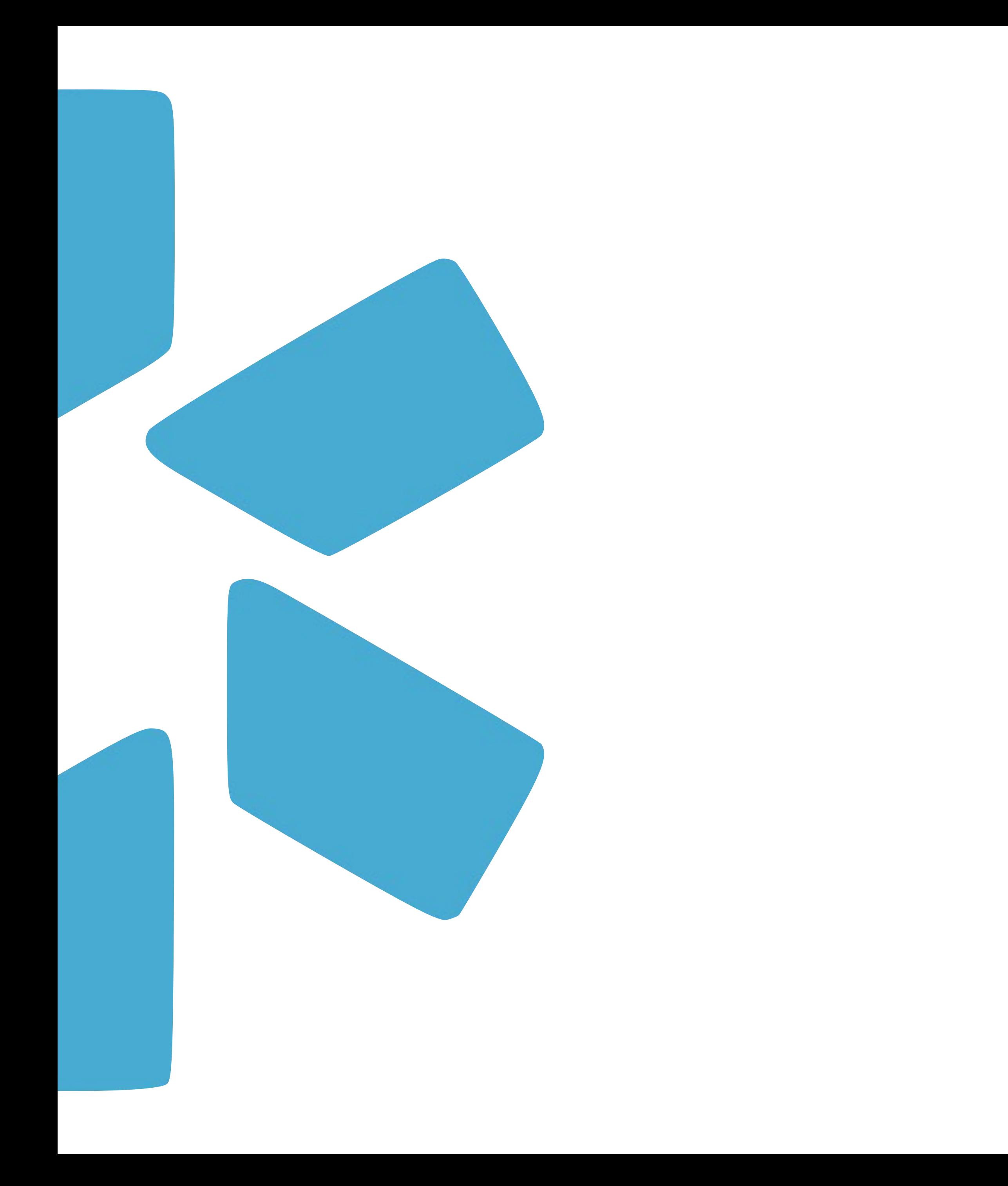

# **OneView®**

## GETTING STARTED GUIDE: ONEVIEW 2.0

## **MEET THE NEW MODIO ONEVIEW LOOK AND EXPERIENCE**

Our new optimized OneView 2.0 dashboard brings a fresh look and experience to credentials management. Built to save you time, you will now be able to manage your team of providers more efficiently and accurately than ever before. Everything you know and love about OneView is still here (including all your data) but our OneView 2.0 revamped technology will open access to new features and capabilities.

> We recommend bookmarking [www.modiohealth.com/oneview](http://www.modiohealth.com/oneview) so you can easily navigate back to OneView 1.0.

## **Tip: Navigating back to OneView 1.0**

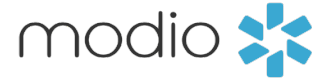

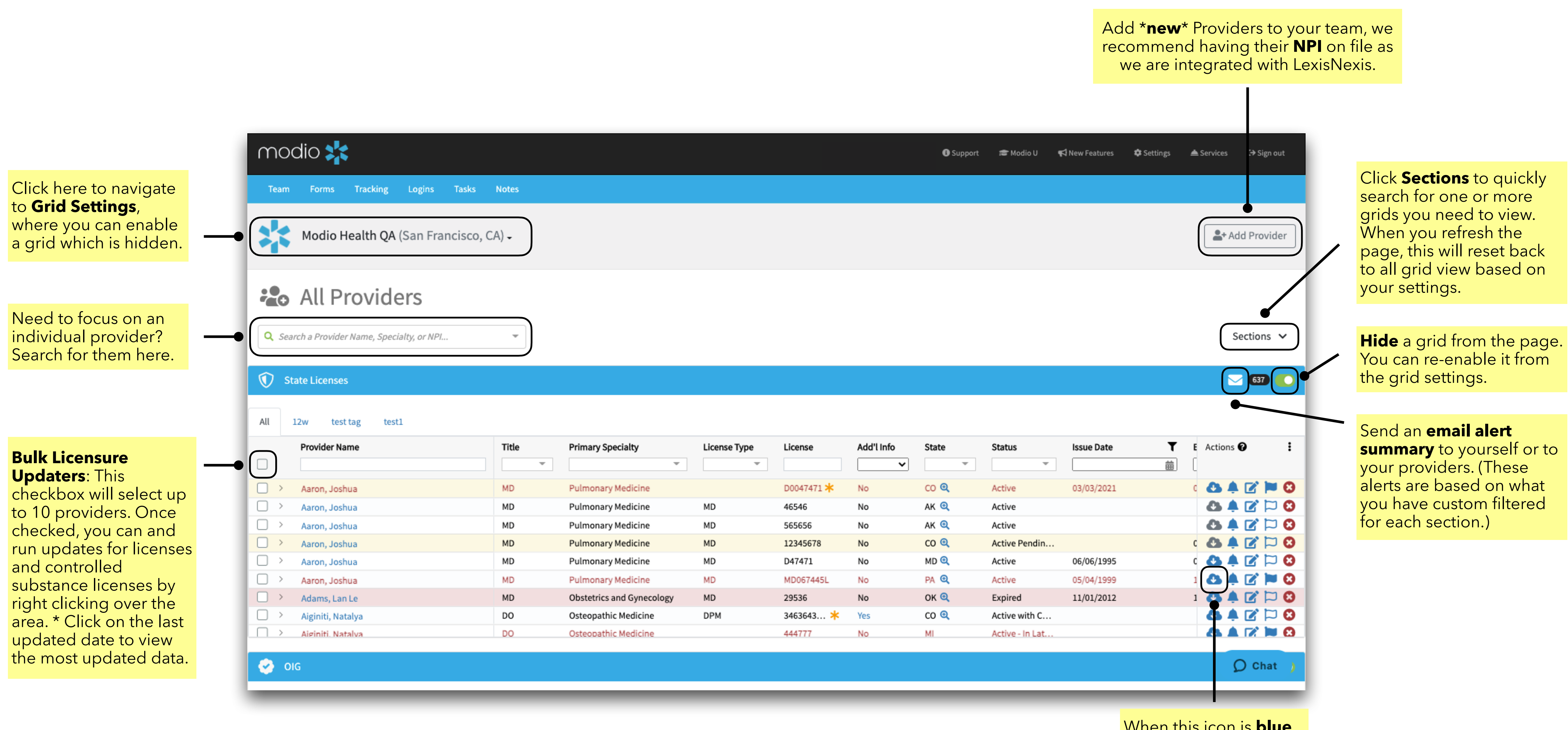

When this icon is **blue**, the latest primary sourced document is available for download.

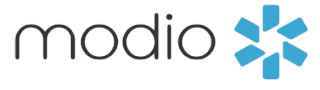

Click **Sections** to check which of the 21 credentialing grids you want visible or hidden on your dashboard. To make a section visible again, just navigate back and remove the selected the section. Remember these settings are not permanent and will reset once the page is refreshed. \* You can also search for grids that were previously disabled in your settings.

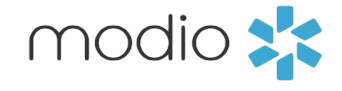

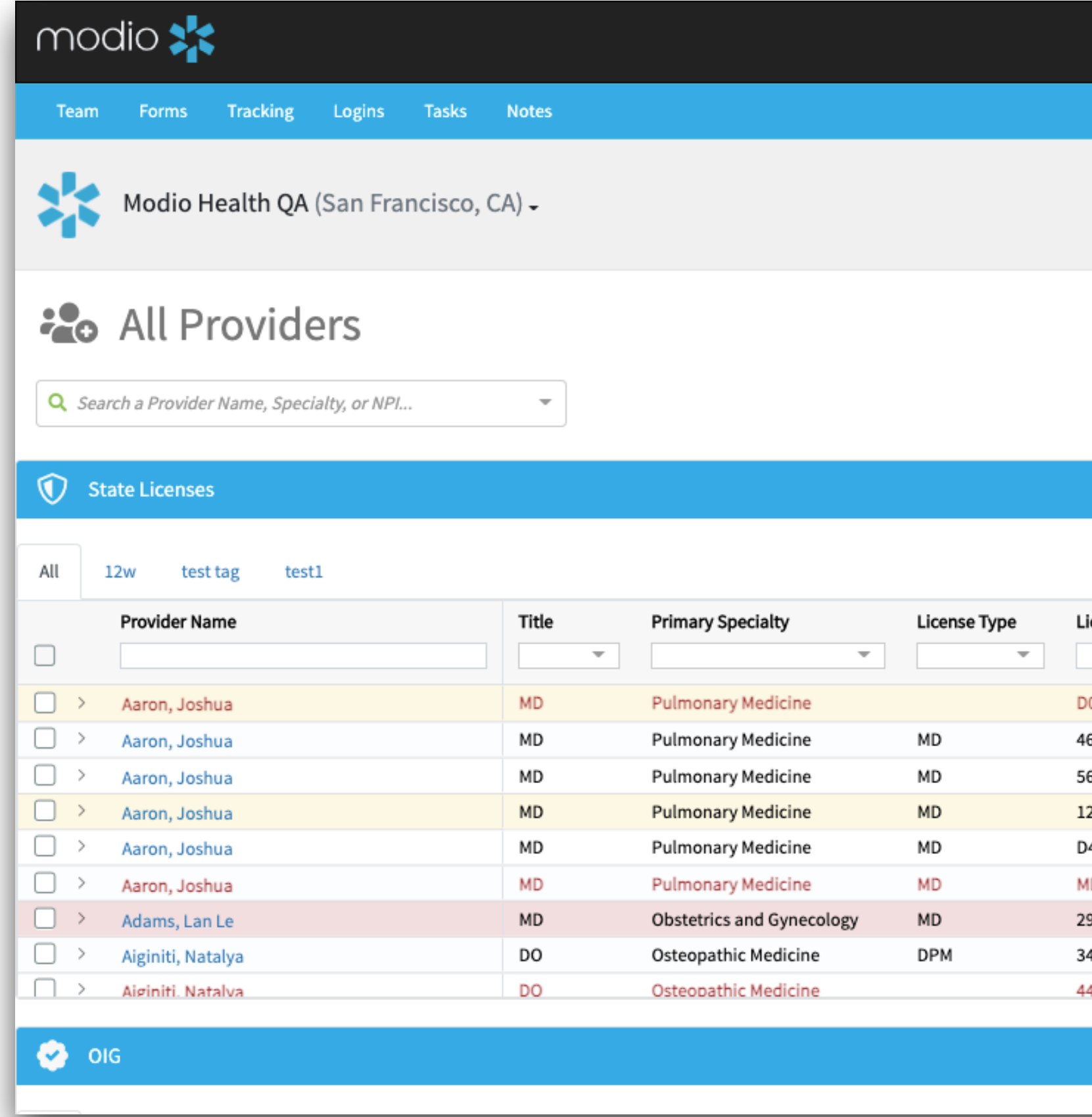

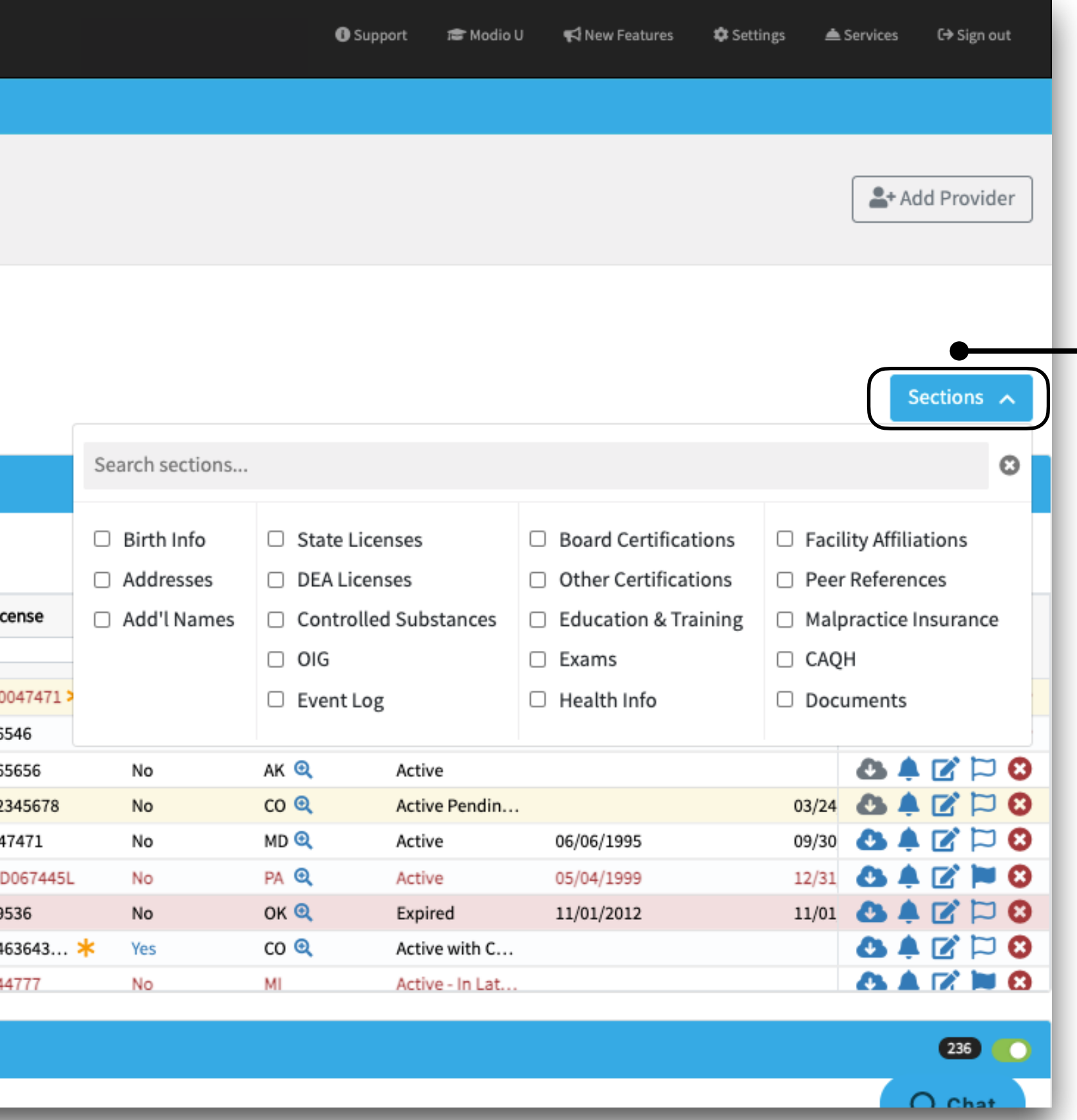

#### **Group Alert Actions:**

Select if you want to view all line items, ones with alerts enabled or those which are disabled. Default view is set to enabled alerts. Changes to these alerts will be visible by all team members.

**Set it & Forget it:** Set alerts based on your own monthly range preference. This means you can choose between a 1-6 month time frame for alert notifications.

**Reset Grid Settings:** Reset your custom settings. This will only affect your coordinator account.

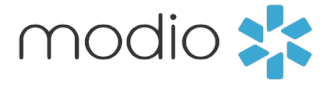

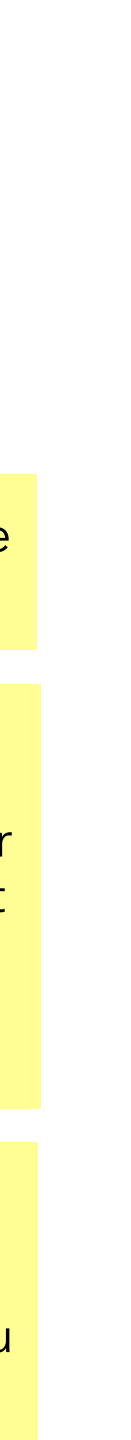

Click the **three dots** to customize your grid settings.

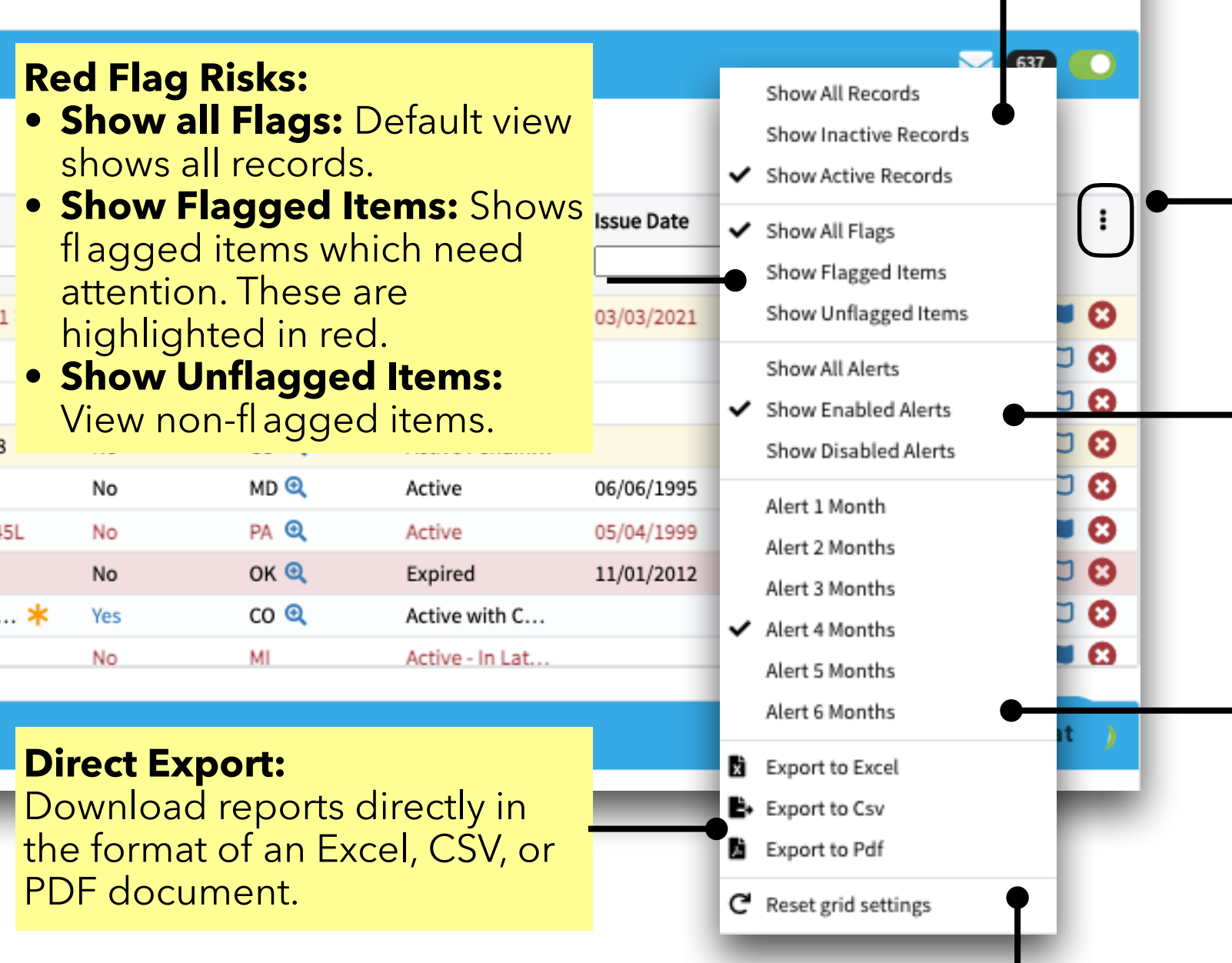

### **Provider Records View:**

- **Show All Records**: Shows inactive and active records
- **Show Inactive Records**: Only view soft-deleted records
- **Show Active Records:** Default view, shows only active records.

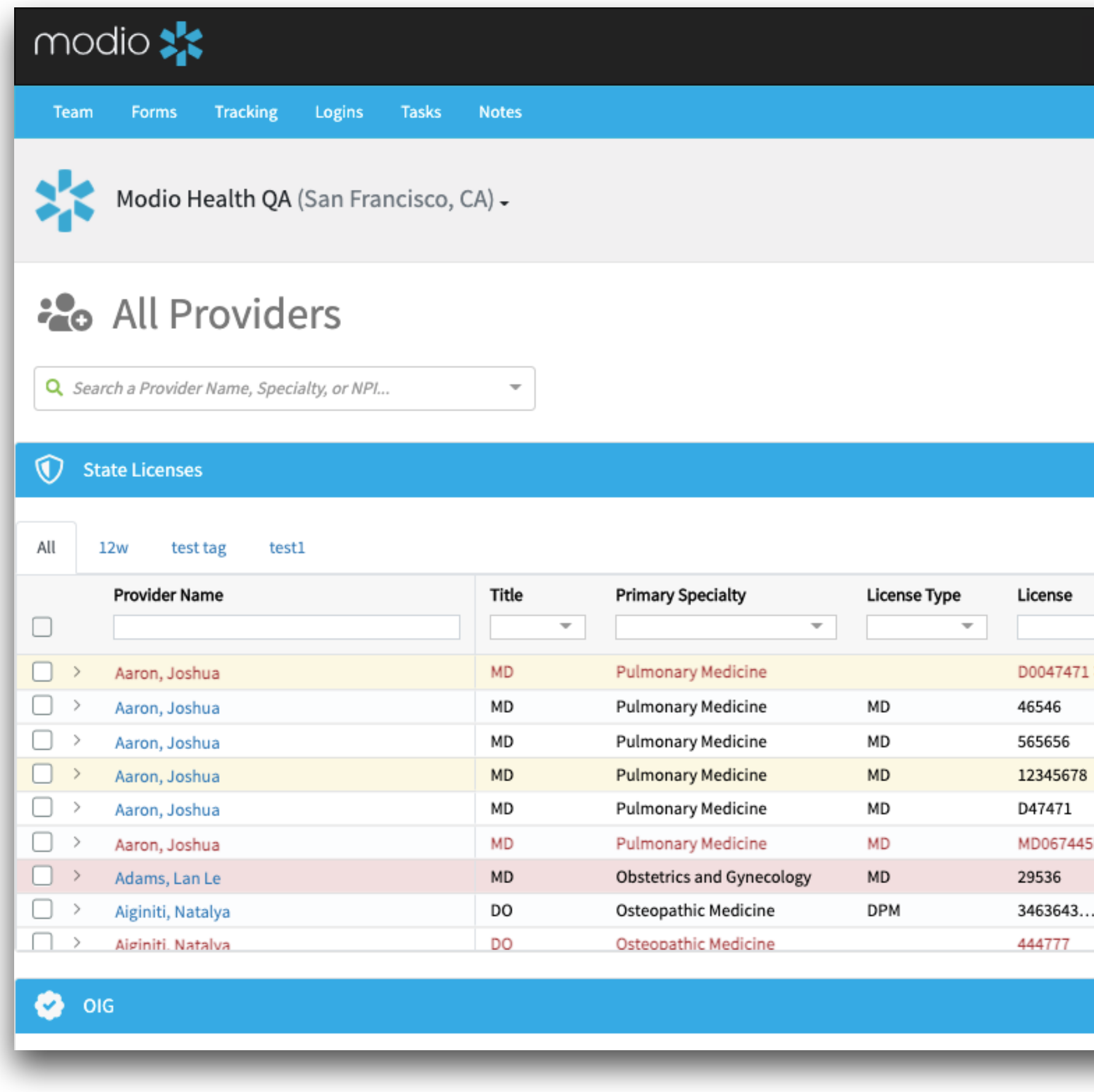

r Modio U < T New Features © Settings ▲ Services C→ Sign out **O** Support

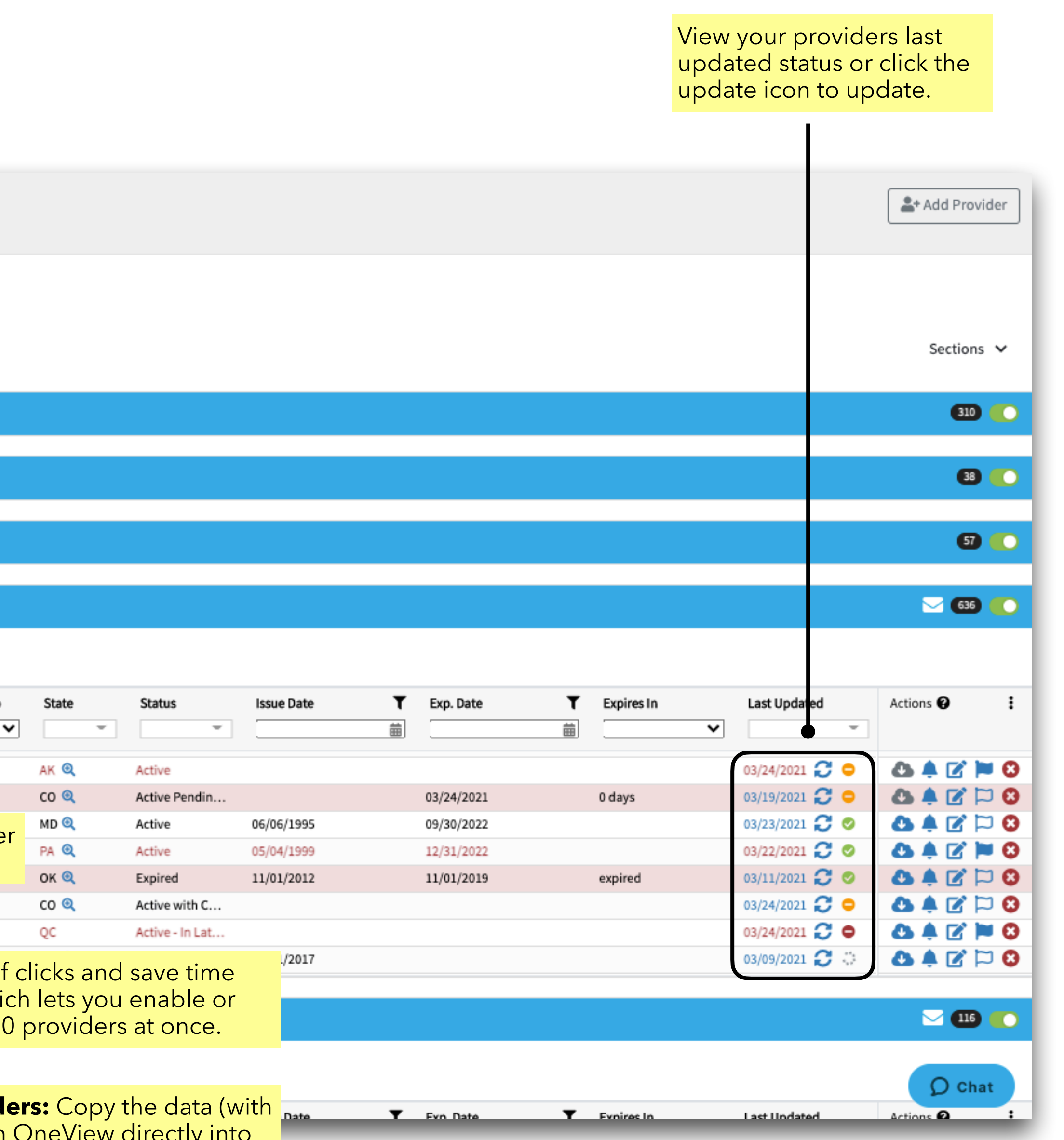

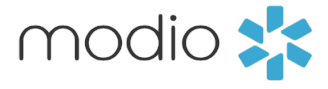

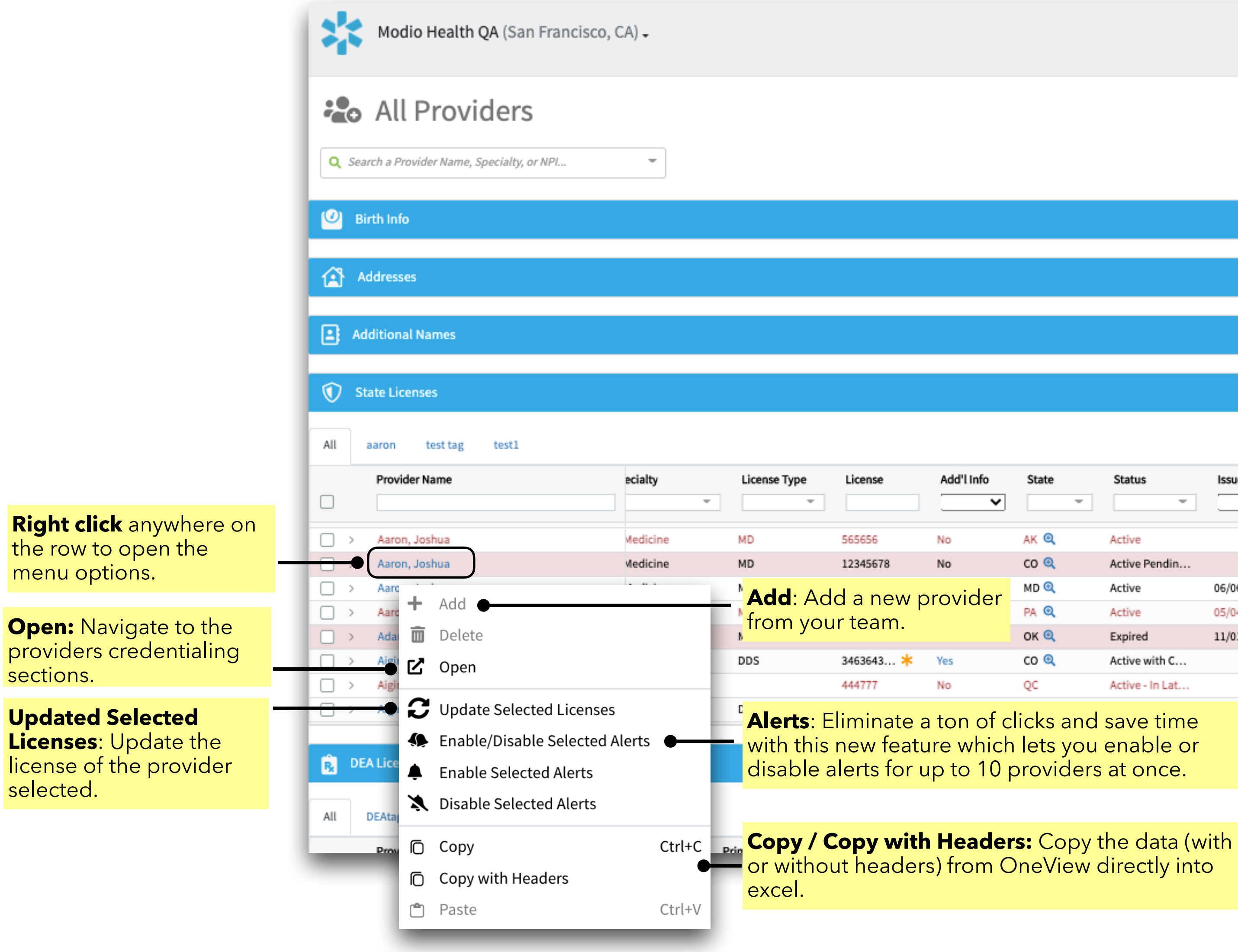

## OneView 2.0 Dashboard Overview

**Click & Directly Edit:** 

Directly click, edit, and add details to any line item without having to navigate into their respective **credentialing** sections. This will save you a ton of time since you can add credentialing information directly from one location.

#### **Drag and Drop:**

**Organize Columns:** Customize and resize your columns by selecting what you want to view or hide. This will help you maximize your screen-space and let you focus on exactly what you need to see. Just click, hold and drag the columns to organize your columns.

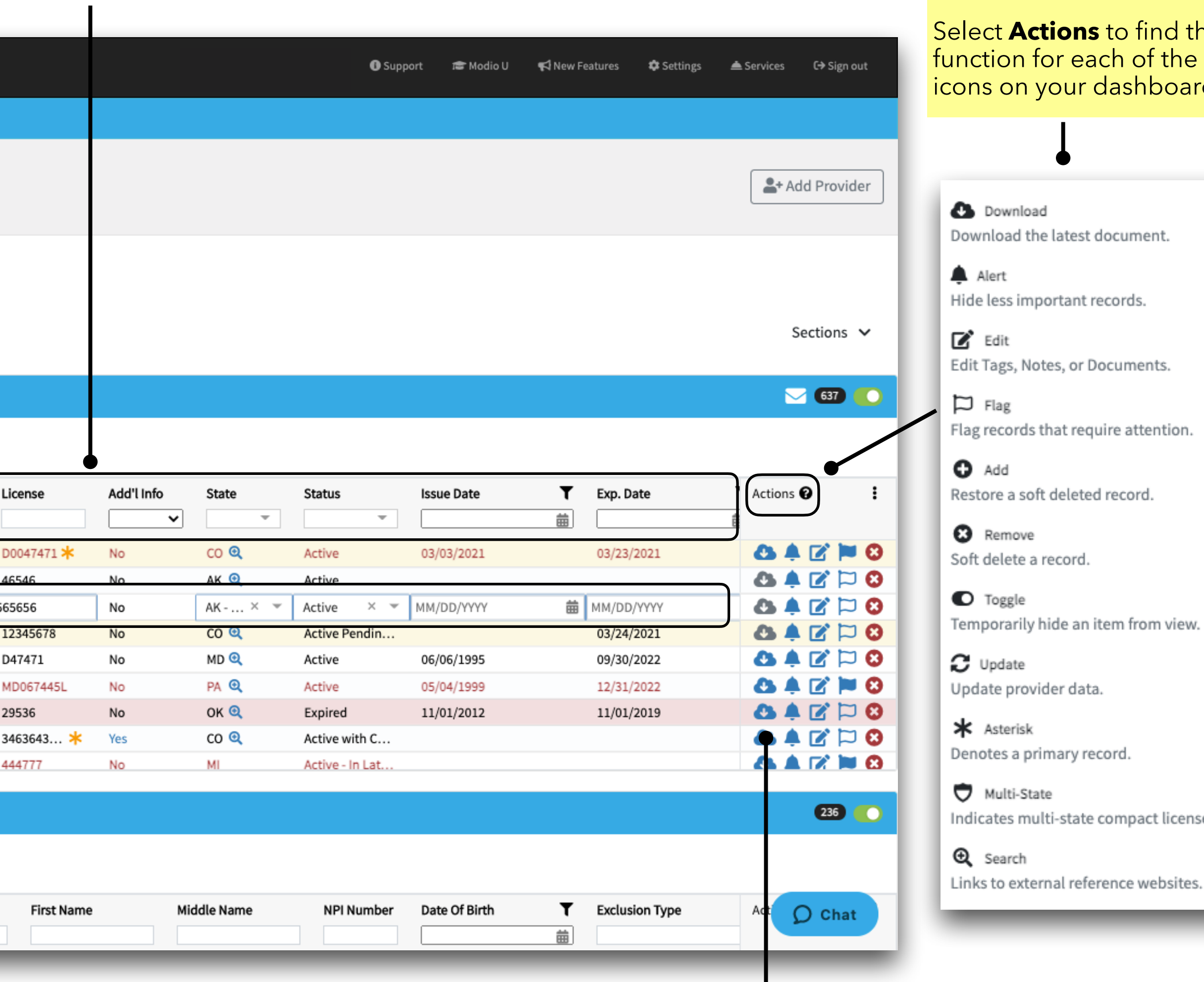

Upload documents directly to a providers line item with the new auto-file feature. Files will now be sorted into the appropriate document library. These documents can still be accessed from the Documents tab.

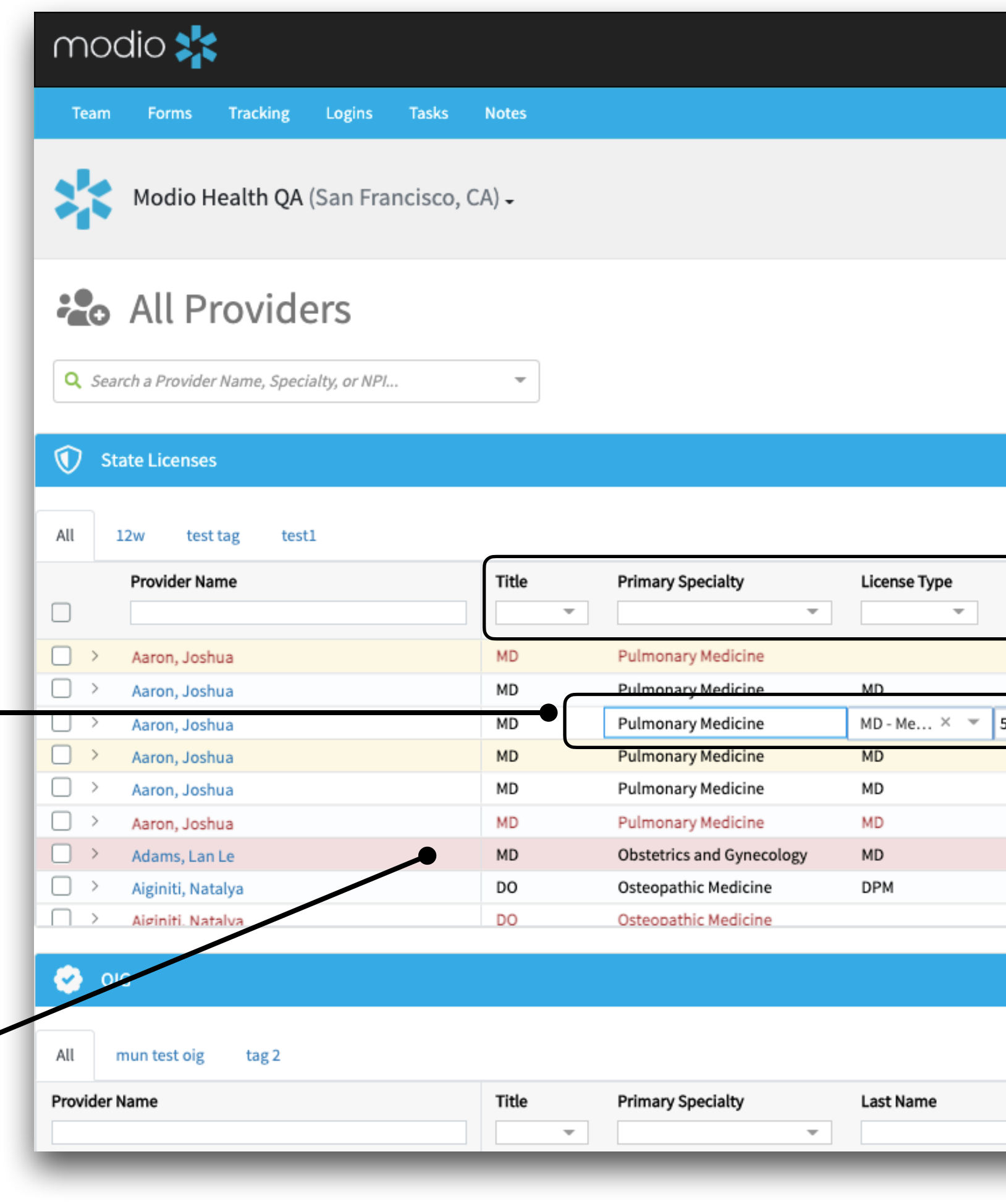

The latest document can also be downloaded here.

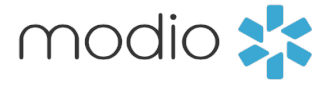

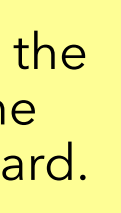

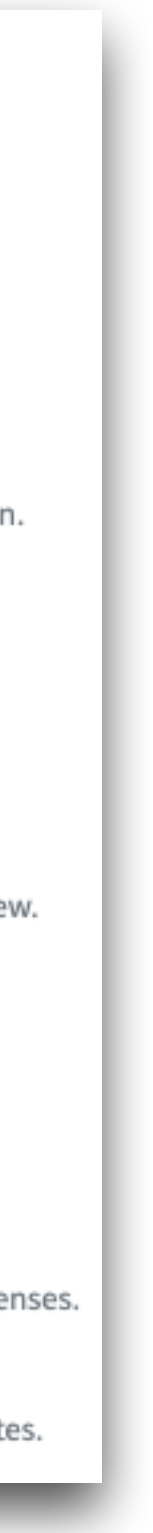

Click the **arrow** if a section allows for expanding and directly edit your providers credentialing information. Don't forget to click **save**.

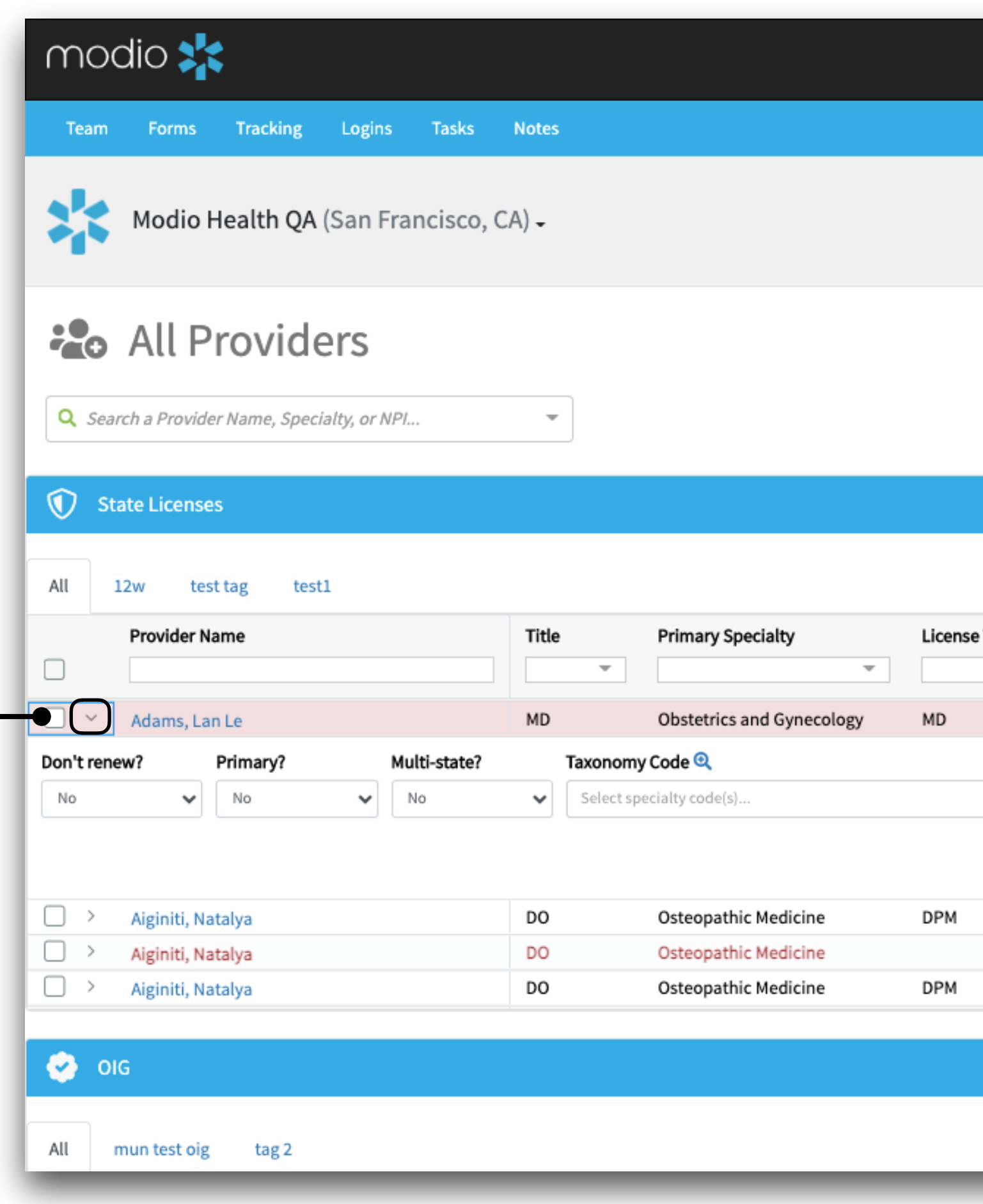

Navigate directly to the provider's primary sourced verification website by clicking the magnification icon, when available. **1** Support <del>a</del> Modio U <>
√New Features #Settings <a>
Services <<a>
</a>
G</a>
Sign out Add Provider Sections  $\sim$ **Filtering:** Filter dates based on:  $\blacksquare$   $\blacksquare$ **•** Equals **•** Greater than **•** Less than **•** Not equal  $\mathbf{r}$ Type License Add'l Info **State** Status **Issue Date •** In range $\bullet$  $\mathbf{v}$  $\overline{\mathbf{v}}$  $\overline{\mathbf{v}}$  $\overline{\phantom{a}}$ OK Q  $11/01$  **3 4**  $\mathbb{Z}$   $\Box$  **3** Expired 11/01/2012 29536 No **Save** any edits made or **cancel**  $\sim 100$  km s  $^{-1}$ if you don't Cancel need to save it. 84808 co Q Active with C... 3463643... \* Yes **84818** 444777 No MI Active - In Lat...  $\bullet \bullet \text{B} \Box \text{O}$ 987654325kk No AZ Q In Renewal 02/01/2017 236 0  $\Omega$  Chat

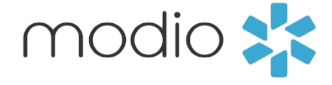

For additional questions or further training, contact the Modio Team via:

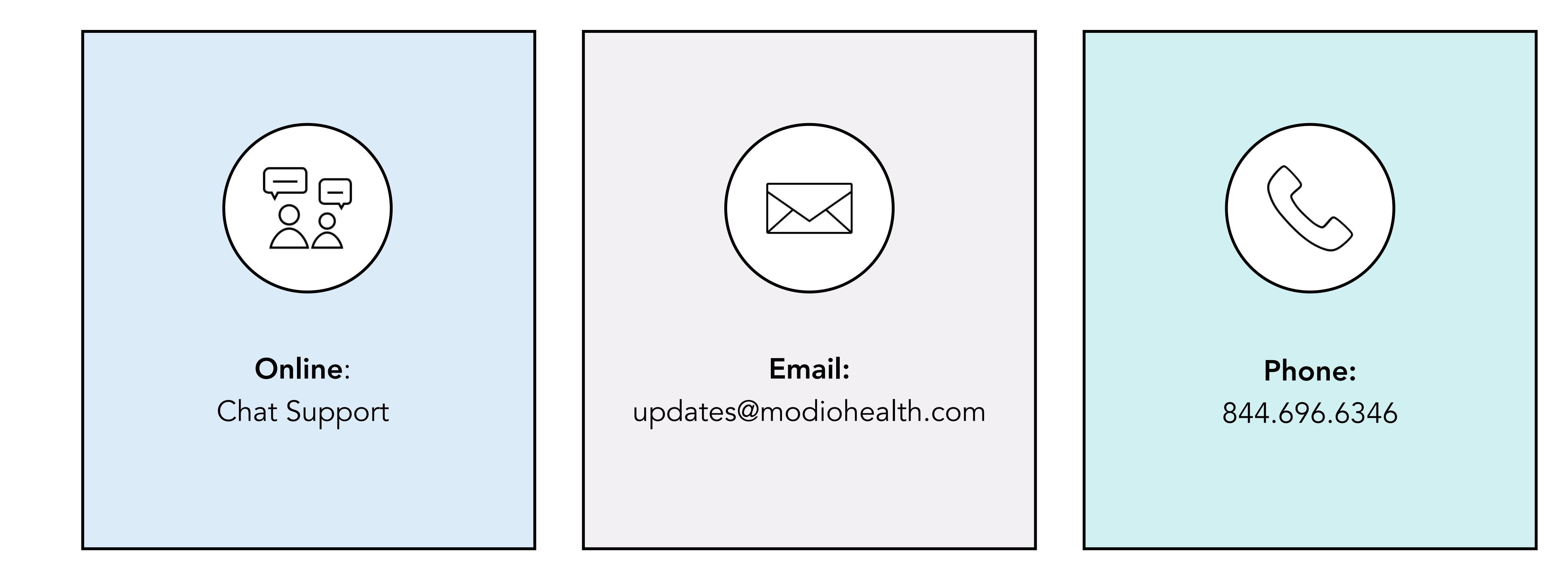

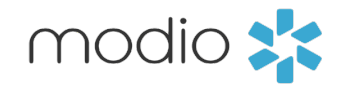